# **1. Webinar Instructions**

Ġ.

**Online Meeting ID:** 

essentialoils

- Follow instructions A *or* B:

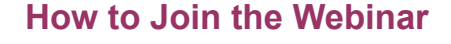

# **Smartphones**

- 1. Download the Free Conference Call app from Google Play or the App Store.
- 2. Join the webinar with the following Online Meeting ID: essentialoils
- 3. Click "Join" at the bottom of the screen when you see Kiannaa's picture and contact info.
- 4. Choose the Dial-In option of your choice by clicking "My Phone" or "Internet" (data charges may apply).

# **Computers**

- 1. Click the Online Meeting Link:<https://join.freeconferencecall.com/essentialoils>
	- Enter the Online Meeting ID: essentialoils

**Jial-in Number:** 

(641) 715-0739

- Enter your Name and Email Address and click **Join Now**.

*Note: If you have the desktop application installed on your computer you won't have to enter the ID, your name, and your email address every time. Download the desktop application at [www.freeconferencecall.com](http://www.freeconferencecall.com).* 

#4118#

2. Join the audio portion of the meeting by clicking the telephone icon in the Toolbar located at the top of your screen:

FreeConferenceCall.com

Access Code: PIN:

A. Dial into the conference call with your phone by clicking the "Telephone" option:

346652

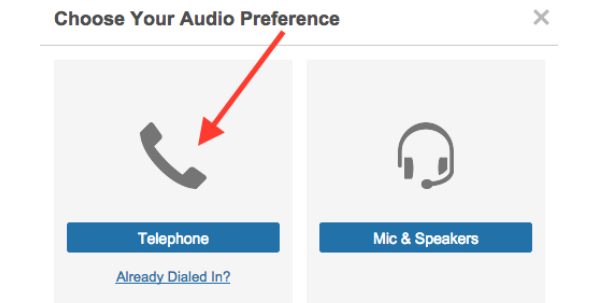

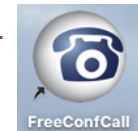

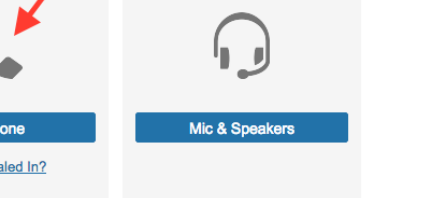

- i) Dial into the conference line: (641) 715-0739 (to see a list of International Dial-in Numbers, click here: [#international](https://www.freeconferencecall.com/wall/essentialoils/#international))
- ii) Enter the Access Code: 346652#
- iii) Enter the PIN listed in the Toolbar at the top of your screen (make sure to enter a hashtag **before** *and* **after** the pin number as shown):

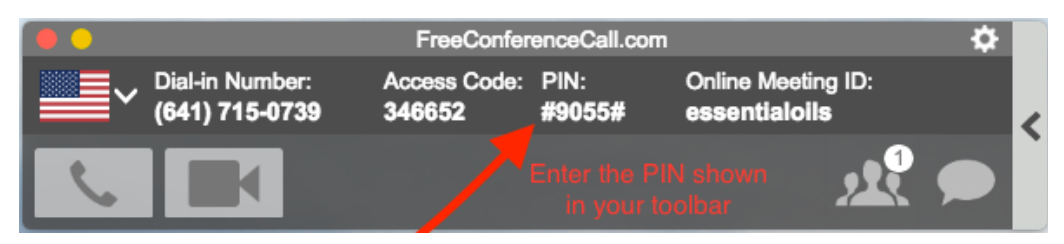

iv) Click "Next" after entering your PIN:

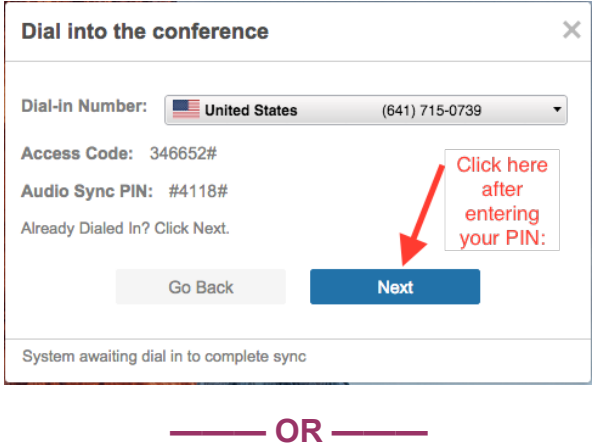

B. Click the "Mic & Speakers" icon:

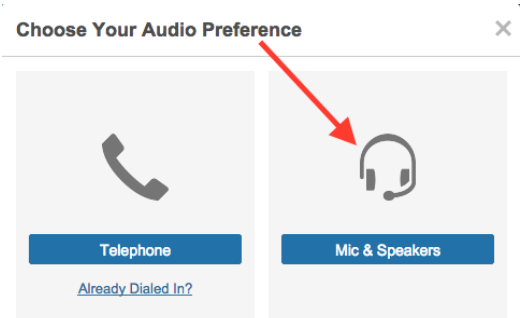

i) Click "Connect Now" when levels are ok. The default audio levels are ok for most computers. Use the blue buttons to adjust your sound if necessary.

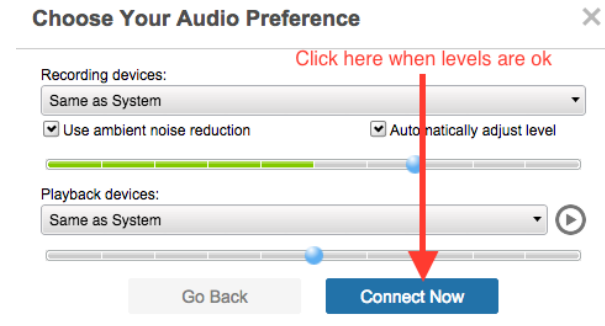

Use "Mic & Speakers" option for future calls by default

- 3. Communicate via Audio during the Webinar (optional)
	- **Un-mute** yourself:
		- Phone

Enter \*6 (repeat to mute again)

#### **Computer**

Click the "microphone" icon next to your name. (repeat to mute again):

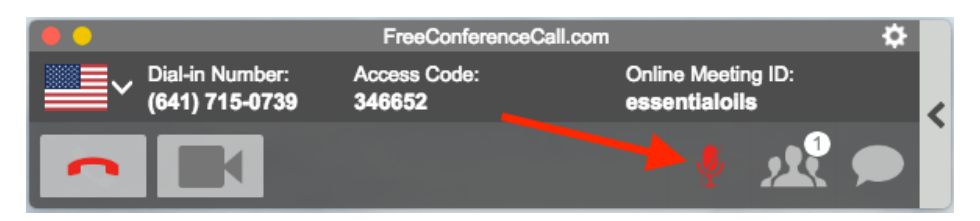

- 4. Communicate via Chat Box (optional)
	- Click the chat box icon to communicate with the host and the other attendees when you are muted during the webinar:

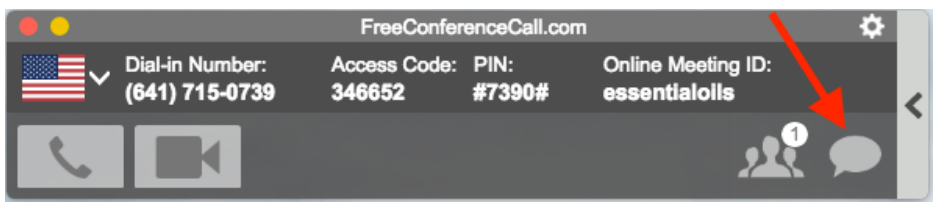

- 5. Share your Video (optional)
	- Click the video icon in the toolbar (repeat to stop video):

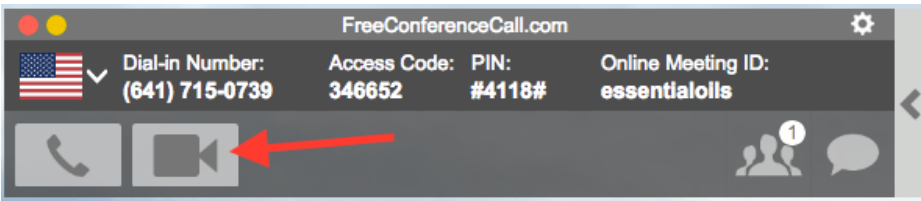

## **For the Best Audio Experience**

**Computers** 

• If using the speaker on your computer causes an echo, please use earbuds or a headset, or call into the conference line with your phone.

### Smart Phones

• Use earbuds or a headset (using the speakerphone option can cause feedback problems).

*Note: If you experience VoIP and/or video problems when using Internet Explorer or Safari, use Chrome or Firefox, or install the desktop application from [www.freeconferencecall.com](http://www.freeconferencecall.com) (recommended).*